## **Correct or Cancel Absence**

All corrections to Workday time entries (including absence corrections) must be made within 90-days of the timesheet close. The process you follow differs dependent upon whether the absence request has been approved.

## **Cancel Absence –** *Submitted/Unapproved*

If your absence request has not yet been approved, you can cancel it. If you would like to change the details of the absence request, you can then submit a new request for approval.

**1.** To get started, first navigate to the **Absence** application on the Workday homepage.

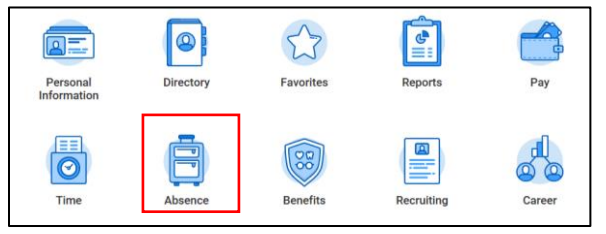

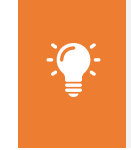

**Note**: In Workday, an absence refers to time spent away from work.

**2.** From the Request column, click **Absence Request**.

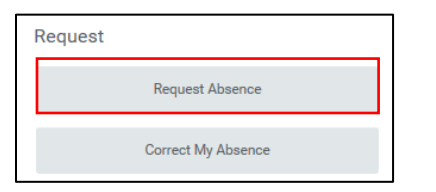

**3.** From the Absence Calendar, click directly on the request you would like to cancel. Unapproved time will show in gray without a green checkmark.

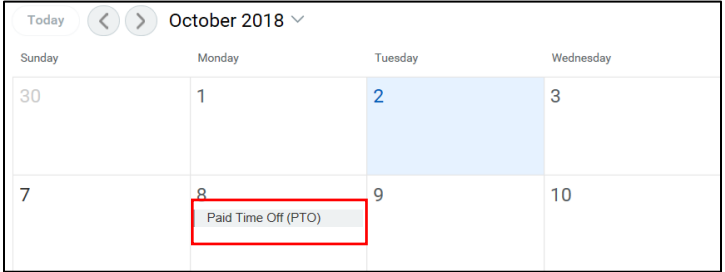

**4.** Click **Cancel This Request**.

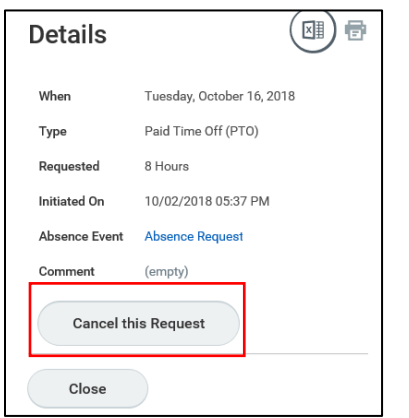

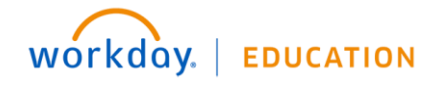

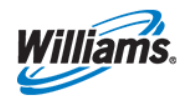

**5.** Use the **Comment** field to enter and relevant supporting information. You will receive an error if you do not provide a comment.

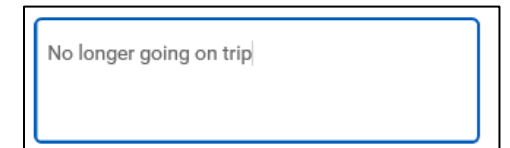

**6.** Click **Submit**. You will receive a pop-up notifying you that the process has been cancelled.

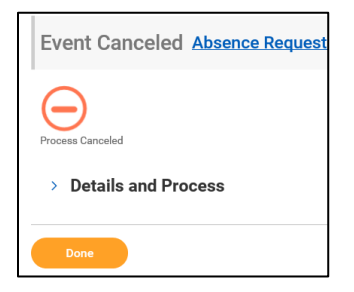

**7.** Click **Done**. You can now submit another absence request with updated details if you choose.

## **Correct or Cancel Absence – A***pproved*

If your absence request has already been approved by your manager, you can cancel or correct/change it.

**1.** To get started, first navigate to the **Absence** application on the Workday homepage.

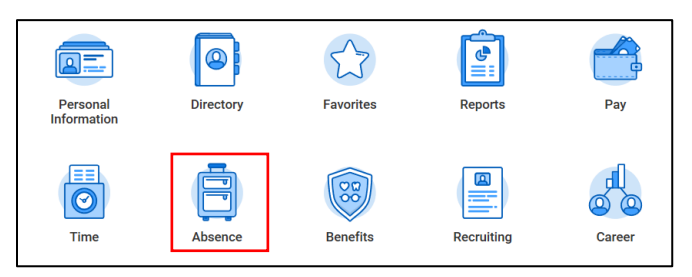

**2.** From the Request column, click **Correct My Absence**.

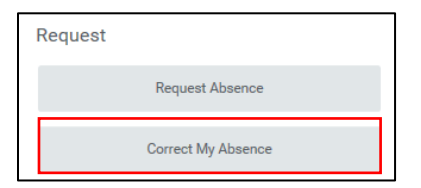

**3.** From the calendar, click the absence you would like to correct.

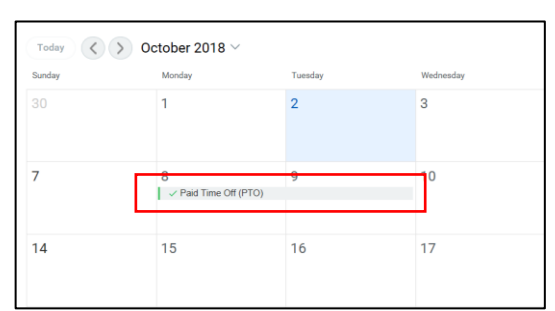

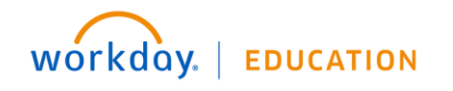

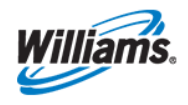

**4.** Select the days you would like to alter.

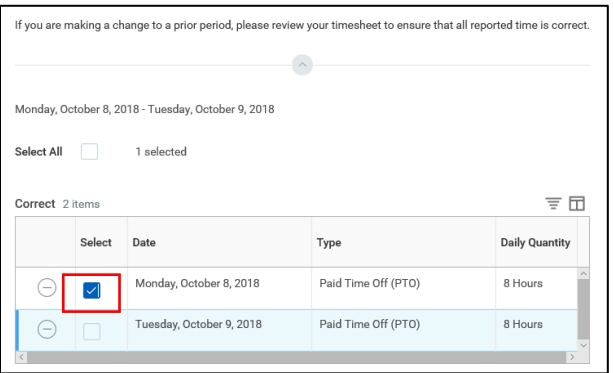

**5.** Here you can adjust the absence **Type** and/or the **Quantity per Day**. Note that in the case of requesting PTO on a weekend day, the Quantity per Day will default to 0 hours. As such, you will need to adjust the quantity to reflect the number of hours you would like to take off.

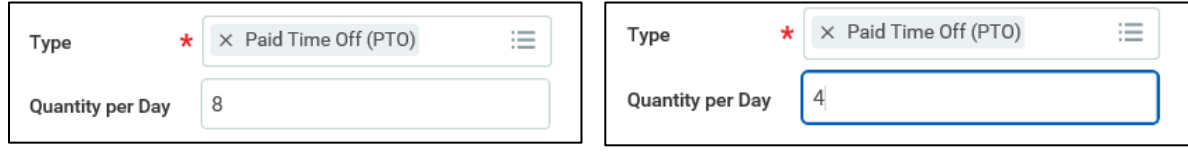

**6.** To delete the absence, click  $\Theta$  or decrease daily quality to 0.

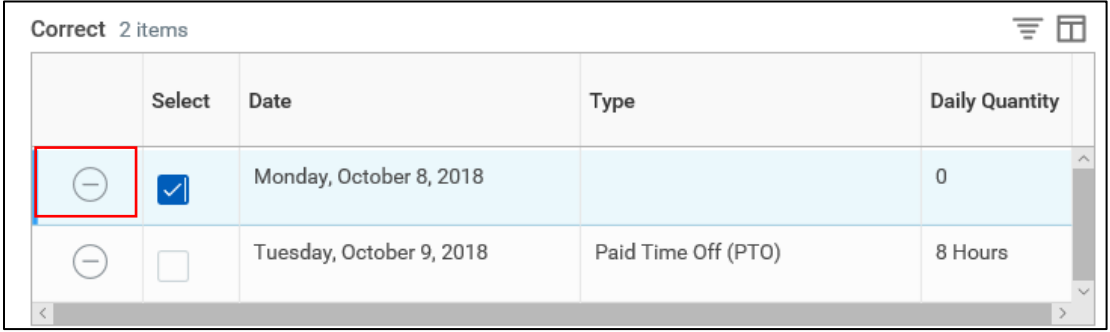

**7.** Use the **Comment** field to enter and relevant supporting information. You will receive an error if you do not provide a comment.

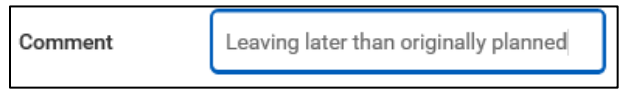

**8.** Click **Submit**.

WOrkday. | EDUCATION

**9.** You will now see your canceled/corrected absence on your **Absence Calendar**. Note that if the absence has already been approved by your manager, it will be re-submitted for approval and therefore will not be removed from your calendar until they have approved.

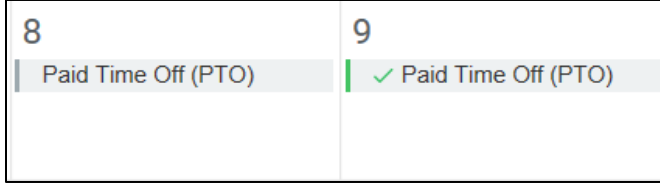

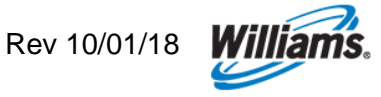